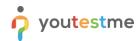

| File name       | YTM Passbolt Password Manager Manual  |
|-----------------|---------------------------------------|
| Author          | YouTestMe                             |
| Confidentiality | Internal                              |
| Last save date  | Wednesday, May-07-2025 at 10:51:25 AM |

# **Table of Contents**

| 1 Intr | oduction                                      | . 2 |
|--------|-----------------------------------------------|-----|
| 2 Acc  | ess Passbolt                                  | 3   |
| 2.1    | Account Activation and First Time Access      | . 3 |
| 2.2    | Saving Private Key                            | . 4 |
| 2.3    | User Recovery Procedure                       | .5  |
| 3 Rule | es of Using Passbolt                          | .7  |
| 4 Fori | mats for Saving Different Types of Passwords  | . 7 |
| 4.1    | . Credit Cards                                | . 7 |
| 5 God  | od Practices                                  | . 8 |
| 5.1    | . Share your passwords with other users       | . 8 |
| 5.2    | ! Keep your private key with you              | . 8 |
| 5.3    | B Description                                 | . 8 |
| 6 Tips | s for creating strong passwords               | 9   |
| 7 Pas  | sbolt Roles Explained                         | 10  |
| 8 Sha  | aring Options                                 | 10  |
| 9 Mul  | lti Factor Authentication                     | 11  |
| 9.1    | . Configuraiton                               | 11  |
| 9.2    | Usage                                         | 13  |
| 10 Pr  | ocedures                                      | 14  |
| 10.    | 1 Share Passwords With Other Users and Groups | 14  |
| 10.    | 2 Add Users and Groups                        | 14  |
| 10.    | .3 Add User to the Existing Group             | 15  |

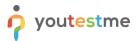

# **1** Introduction

Passbolt is password manager that allows secure password sharing among team members and control over password privileges.

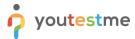

#### 2 Access Passbolt

#### **2.1** Account Activation and First Time Access

Instructional video - <a href="https://youtu.be/FJNTZ8KmsfE">https://youtu.be/FJNTZ8KmsfE</a>

When the application administrator creates a new user, a notification email will be sent to the user to activate account on the **Passbolt** password manager via the "get started" button.

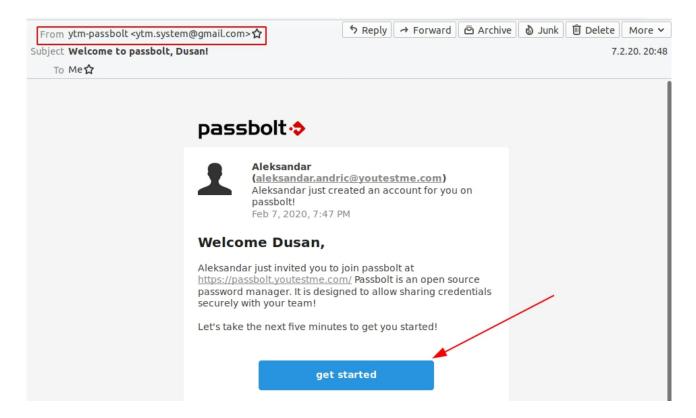

After the user completes the password activation process, the application can be accessed via browser extension or by using link <a href="https://passbolt.youtestme.com">https://passbolt.youtestme.com</a>. Access procedure is demonstrated in this <a href="instructional video">instructional video</a>.

Don't forget your password! There is no 'Forgot Password?' procedure on passbolt!

After completing account activation user have to save the account **private key** in the safe location.

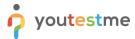

#### **2.2** Saving Private Key

Private key is used to identify existing users in case that:

- user wants to use different browser or original browser where user is logged in is not accessible anymore
- PC used to access Passbolt is not accessible (stolen or damaged) or changed.
- user wants to use different or additional workstation

#### Procedure to save private key:

- 1. Login to passbolt on the computer that already have access.
- 2. Go to Profile page by clicking on profile image in upper right corner and select profile
- 3. In the left side menu select Keys Inspector.
- 4. Click on the button Private.

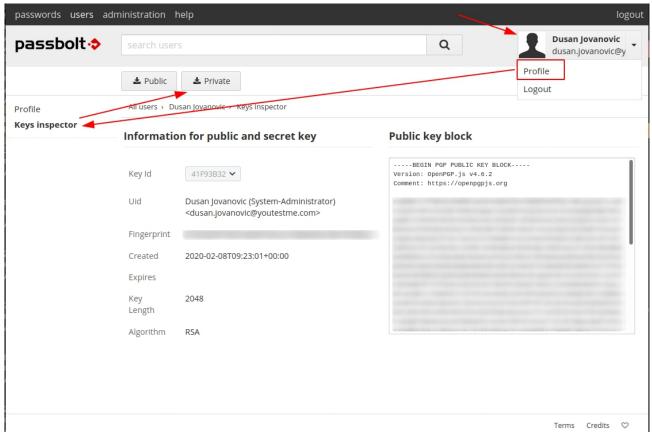

5. Save the Private key in the safe, private and accessible location that is not easily accessible by anyone else. Location should be out of current computer used to access Passbolt as the purpose of saving key is to access Passbolt when current setup is not available.

It is necessary to save your key as it is used for account recovery. In case that key is lost, account will be removed, passwords without owner will be delegated and all passwords have to be re shared again.

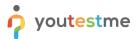

### 2.3 User Recovery Procedure

This procedure outlines the steps to be followed when a user cannot log in to Passbolt from their usual location or needs to access Passbolt from another location.

The user that needs to recover his account or access it from the second PC must have his passbolt private key. Private key can be obtained on existing login location and procedure is described in the chapter "Saving Private Key".

To access Passbolt on new workstation or other browser, follow next steps.

- 1. Go to <a href="https://passbolt.youtestme.com/recover">https://passbolt.youtestme.com/recover</a>
- 2. Enter your company email and click on the "Next" button

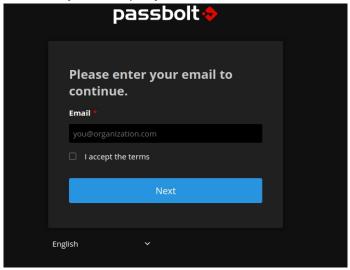

- 3. Recovery email will be sent to provided email address. Click on "start recovery" or copy the button link to the browser where account will be used.
- 4. In the new tab click on "Download extension" button and install extension.
- 5. In tab that pop up after installing extension click on Next.

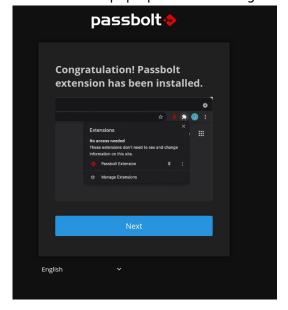

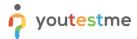

6. Click on "Chose a file" and find your passbolt private key. After key load, click on "Next".

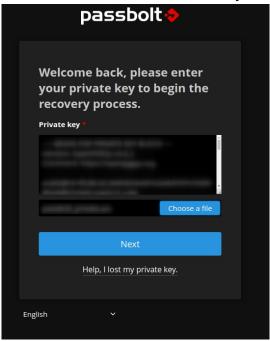

7. Enter your Passphrase and click Verify.

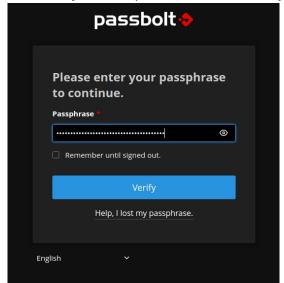

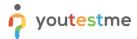

8. Set security token string and color and click Next.

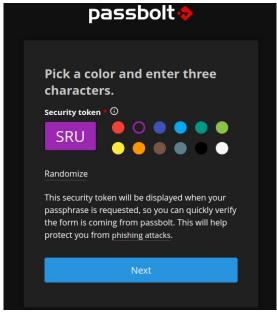

The user cannot recover the password without knowing his passphrase!

# **3** Rules of Using Passbolt

These roles have to be followed:

#### 1. DON'T LOSE YOUR PASSBOLT LOGIN PASSWORD

The account cannot be recovered without a password and Passbolt key. If a user loses the password, his Passbolt have to be recreated, and all password not shared with other users will be lost

#### 2. ALL COMPANY PASSWORDS MUST HAVE AT LEAST TO OWNERS

This role will protect our passwords from loss if one of the owners lose his account password

# 3. DON'T PUT SENSITIVE INFORMATION IN PASSWORD NAME OR COMMENT

Passbolt is sending email notifications to all password users. This information shouldn't be listed in your inbox

# **4** Formats for Saving Different Types of Passwords

#### **4.1** Credit Cards

**URL:** Name of Card owner

Username: Number

Password: PIN

Description: Expiration date

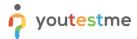

#### **5** Good Practices

#### **5.1** Share your passwords with other users

If the user lost his account password, all passwords which are not shared wouldn't be accessible. Passbolt allows only owners and shared users to see the password.

You should share passwords with the update or owner privileges in most cases. If someone has access to some service, he can change it in most cases, so there is no reason to have only read privilege on it.

#### **5.2** Keep your private key with you

The private key is needed any time users need access from another computer. Users shouldn't connect to passbolt on any computer, but sometimes access to your passwords is mandatory. Keep your key somewhere accessible, but not to everyone.

#### **5.3** Description

Put useful pieces of information in the description so passwords could be easily found by the search box.

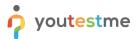

# **6** Tips for creating strong passwords

https://its.lafayette.edu/policies/strongpasswords/

Passbolt supports an auto-generated password with strong complexity (see the picture below):

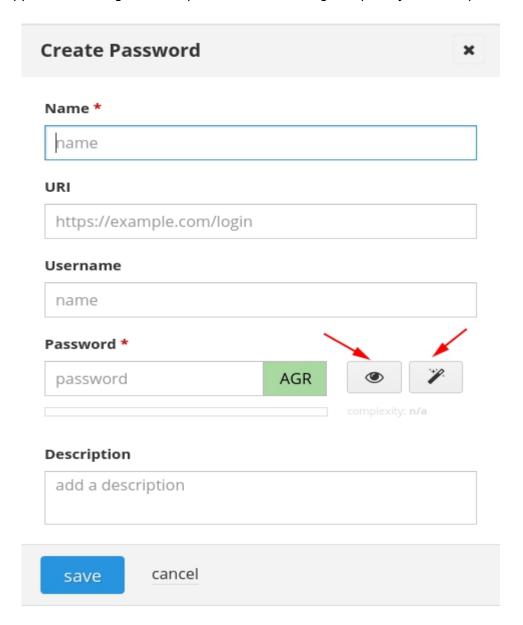

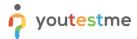

# **7** Passbolt Roles Explained

**The Administrator** has permission to create or delete users and groups and set email notifications. After creating a group and setting Group Managers, the Administrator can't access the group anymore (if he is not Group Manager). Administrators (or anyone) can't see any password not shared with them.

**Group Manager** can add or remove members/managers of the group. **Members** can access passwords shared with the group.

# **8** Sharing Options

**Is owner** – User can use a password as his own. The owner can change sharing permissions and data in a password. Every password must have at least one owner.

**Can update** – User can change password data but can't share it with other users **Can read** – User can only read/use the password's data but can't share it or change it.

Group managers and group members have the same permissions if a password is shared with the group.

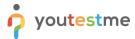

#### **9** Multi Factor Authentication

Multi Factor Authentication (MFA) is used to add layer of security to Passbolt.

# 9.1 Configuration

Before configuring MFA for your account, ensure that you have Authenticator application installed on your phone

- 1. Login to Passbolt and go to passbolt.youtestme.com
- 2. Go to profile page

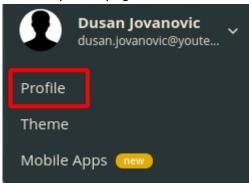

3. In left side menu, go to Multi Factor Authentication

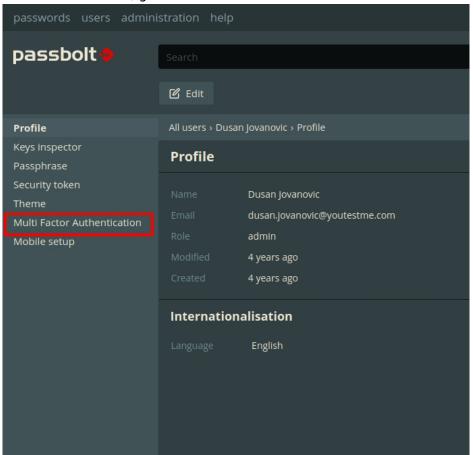

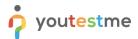

#### 4. Select TOTP

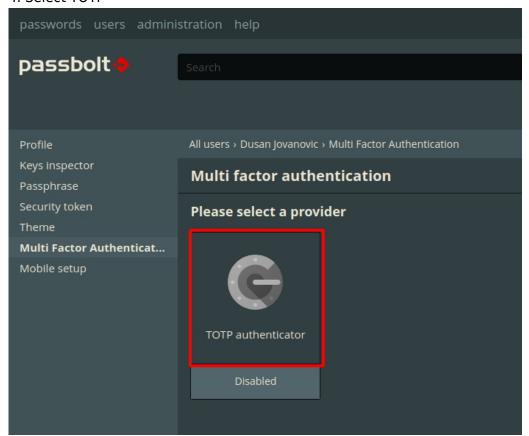

#### 5. Click on Get Started

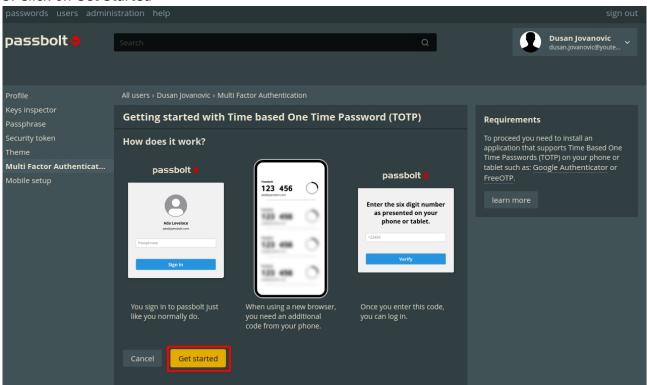

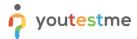

6. Scan QR code with authenticator app on your phone. Type in the provided code and click on validate.

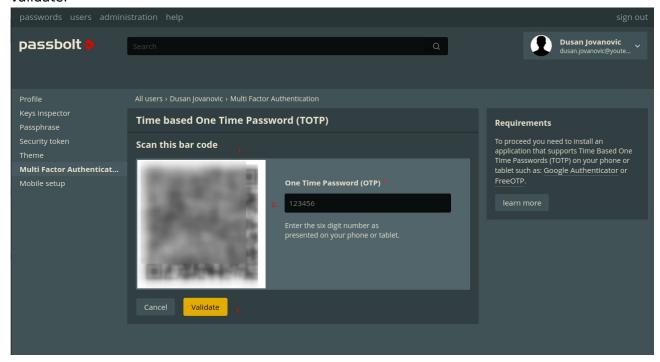

# **9.2** Usage

1. Login as before and type in the code from your phone when required.

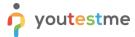

#### **10** Procedures

## **10.1** Share Passwords With Other Users and Groups

- 1. Select password you want to share.
- 2. Click on button share.

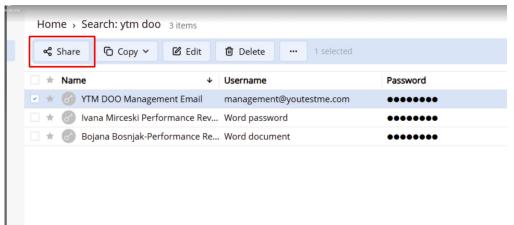

3. Add or remove group or users you want to share the password with and select the permissions.

## **10.2** Add Users and Groups

1. Click on the menu icon next to the profile picture in the upper right corner of the passbolt page.

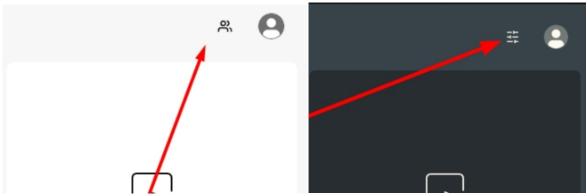

2. Click on "Manage Users & Groups"

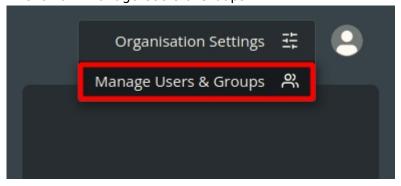

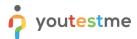

3. Create the new User or group by using button "Create"

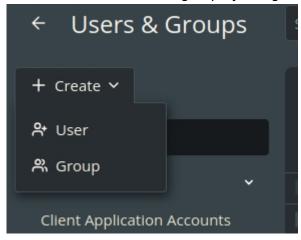

# **10.3** Add User to the Existing Group

- 1. Go to the User & Groups page like in the procedure above.
- 2. Clicko n the 3 dots next to the group name and click edit.

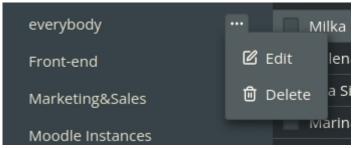

3. Set user to Member of Manager status (the group manager can add members to the group)